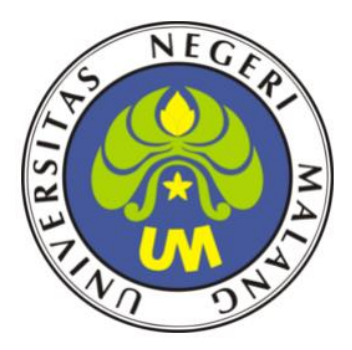

# **LKPD - 3**

### **DHCP SERVER**

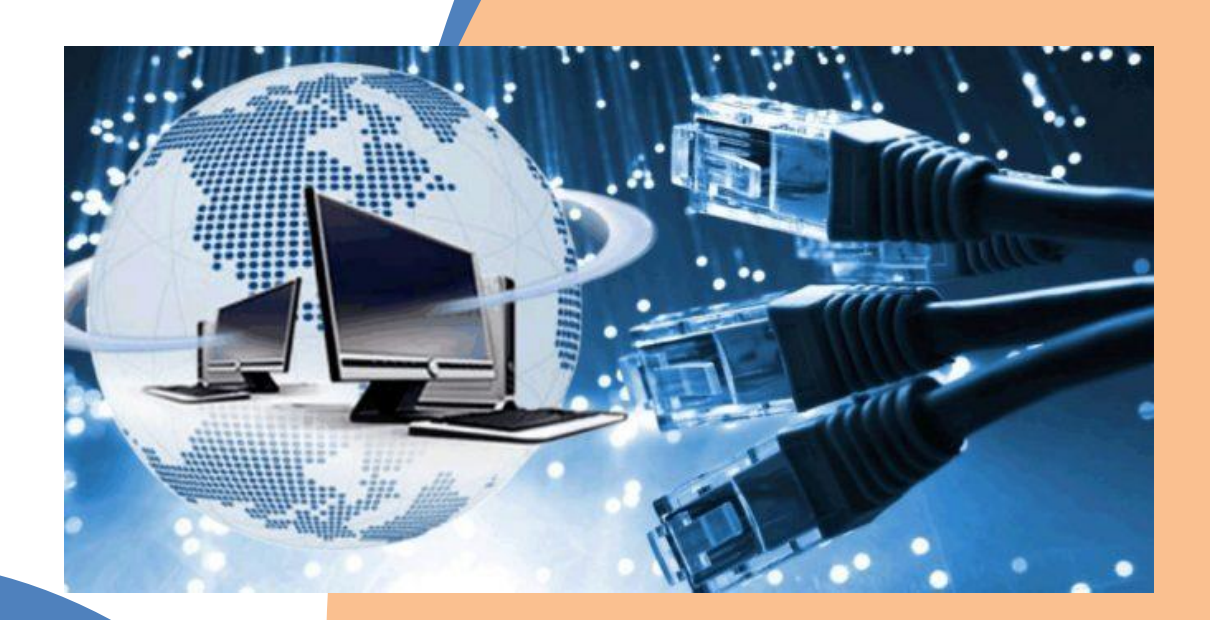

## **ADMINISTRASI SISTEM JARINGAN TEKNIK KOMPUTER DAN JARINGAN**

TAHUN PELAJARAN 2020/2021

DISUSUN OLEH ; MARSAM, S. KOM NIM: 203153772650 Universitas Negri Malang PPG Daljab 1 Tahun 2020

#### **LEMBAR KERJA PESERTA DIDIK (LKPD) ADMINISTRASI SISTEM JARINGAN**

#### **A. IDENTITAS**

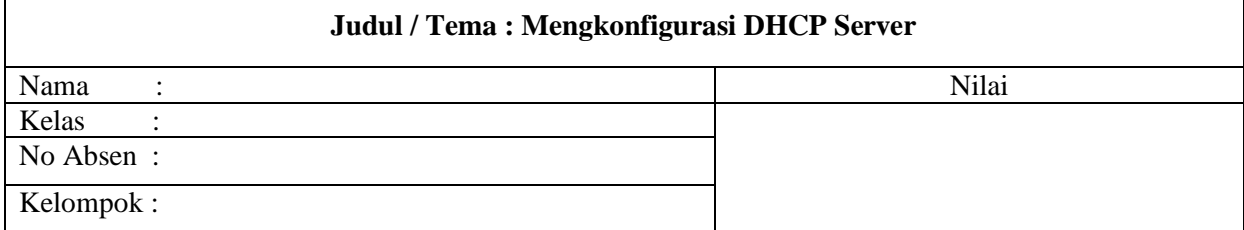

#### **B. Tujuan Pembelajaran**

- 1 Melalui presentasi power point peserta didik dapat menyimpulkan tentang konsep DHCP server dengan rasa percaya diri dan santun.
- 2 Melalui presentasi power point peserta didik dapat menyimpulkan cara konfigurasi DHCP server dengan rasa percaya diri, jujur, santun, dan tanggung jawab.
- 3 Melalui praktek peserta didik dapat mengerjakan konfigurasi DHCP server dengan rasa percaya diri dan santun.
- 4 Melalui demonstrasi peserta didik dapat menentukan hasil konfigurasi DHCP server dengan rasa percaya diri dan santun.

#### **C. Materi**

DHCP Server adalah layanan yang secara otomatis memberikan nomer ip kepada komputer yang memintanya. Komputer yang memberikan nomor ip disebut dengan DHCP Server. Sedangkan komputer yang meminta nomor ip disebut dengan DHCP Client. Dengan demikian administrator tidak perlu lagi memberikan nomor ip secara manual pada saat konfigurasi TCP/IP, tappi cukup dengan memberikan refrensi kepada DHCP Server.

#### Instalasi DHCP Server :

- 1. Pertama-tama booting pada server Anda dan login sebagai root, dan pastikan bahwa telah ada IP Address di dalam server Anda.
- 2. Setelah memberikan IP Address, selanjutnya lakukan instalasi paket dhcp server, dengan cara mengetikkan perintah *apt-get install dhcp3\** lalu tekan enter dan tombol *y,* serta masukkan DVD sesuai dengan binary DVD yang diminta. Untuk DHCP Server pada debian 5.1 akan diminta DVD Binary 1,2, dan 3.

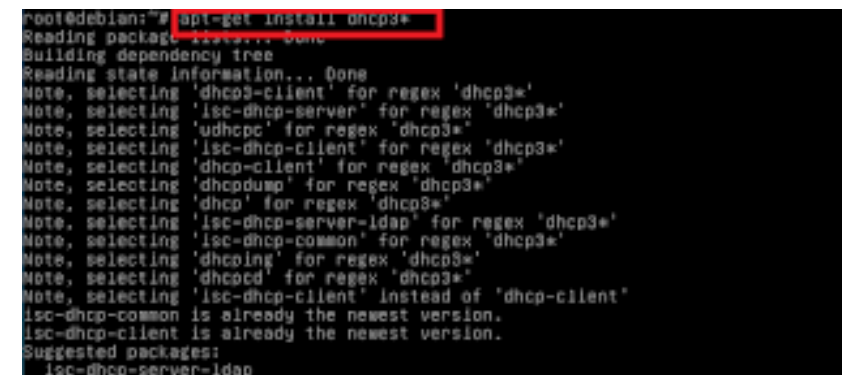

3. Setelah itu lakukan pengeditan di file DHCP Server dengan cara mengetikkan perintah *nano /etc/dhcp/dhcpd.conf*

root@debian:~# nano /etc/dhcp/dhcpd.conf

4. Selanjutnya carilah teks seperti pada gambar di bawah ini.

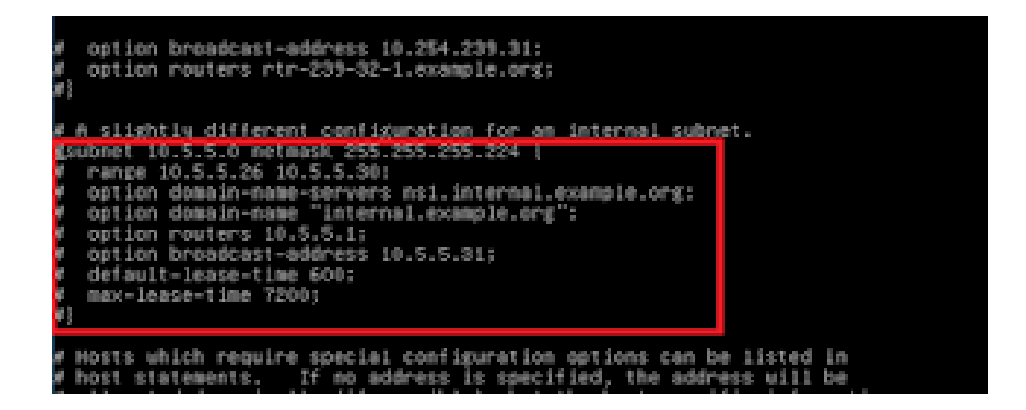

5. Hapuslah tanda pagar yang ada didepan teks yang berada di dalam kotak merah pada gambar diatas, sehingga nampak seperti pada gambar di bawah ini.

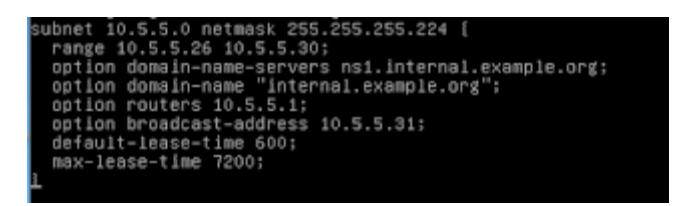

6. Selanjutnya, ubahlah data yang ada di script tersebut sesuai dengan data IP yang ada pada server Anda. Perhatikan gambar berikut.

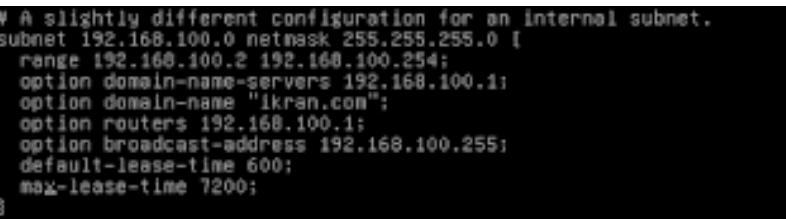

#### *Penjelasan :*

- *Pada bagian subnet dan netmask, isi dengan IP Subnet serta netmask dari IP DHCP (IP yang ingin Anda DHCPkan, biasanya menggunakan IP LAN).*
- *Pada bagian Range, isilah dengan batas IP dengan cara memperhatikan IP DHCP dan netmask yang Anda gunakan (perlu sedikit pengetahuan mengenai TCP IP / Subnetting). Disini saya mengisi rangenya mulai dari 192.168.100.2 sampai 192.168.100.254 karena saya menggunakan netmask 255.255.255.0 (Prefix /24) yang mana pada prefix tersebut, ip yang dapat digunakan mulai dari IP (1) sampai (254). Disini saya tidak menggunakan ip (1) sebagai range karena ip 1 (192.168.100.1) telah digunakan sebagai IP Lan Server yang mana IP tersebut juga saya gunakan untuk IP DHCP.*
- *Pada bagian option domain-name-server isi dengan IP yang ingin Anda jadikan sebagai IP DNS. Karena disini saya hanya menggunakan server lokal (tidak online) jadi saya hanya mendaftarkan IP Server saya (Jika online biasanya diberi IP dns telkom).*
- *Pada bagian option-domain-name isi dengan domain Anda di dalam tanda petik.*
- *Pada bagian option router isi dengan IP yang menjadi IP DHCP Anda. Disini saya mengisikan IP Lan saya sebagai IP DHCP, yaitu 192.168.100.1.*
- *Pada bagian option broadcast-address isi dengan IP broadcast dari IP DHCP Anda.*
- *Untuk 2 baris di bagian bawah, biarkan saja secara default.*

7. Selanjutnya simpanlah file tersebut dengan cara menekan *Ctrl+X* lalu tombol *y* dan *enter*.

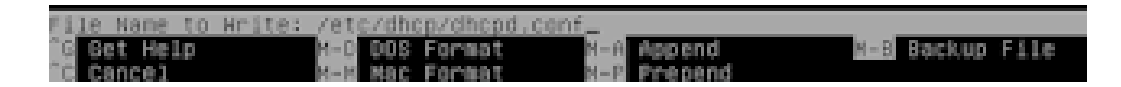

8. Setelah menyimpan file tersebut, restarlah paket dhcp agar konfigurasi yang dilakukan bisa berjalan. Caranya dengan mengetikkan perintah */etc/init.d/isc-dhcp-server restart.*

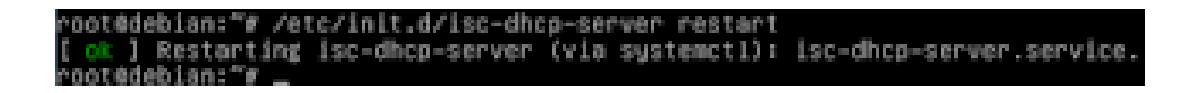

9. Setelah restart paket berhasil berarti konfigurasi sudah berhasil. Selanjutnya melakukan pengecekan di client. Ubahlah setingan IP dari statis menjadi otomatis, agar DHCP dari client tersebut menjadi aktif. Untuk lebih jelasnya perhatikan gambar di bawah ini.

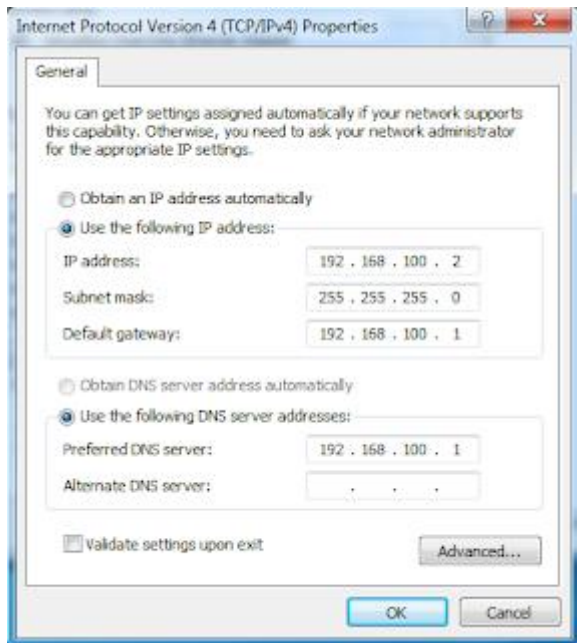

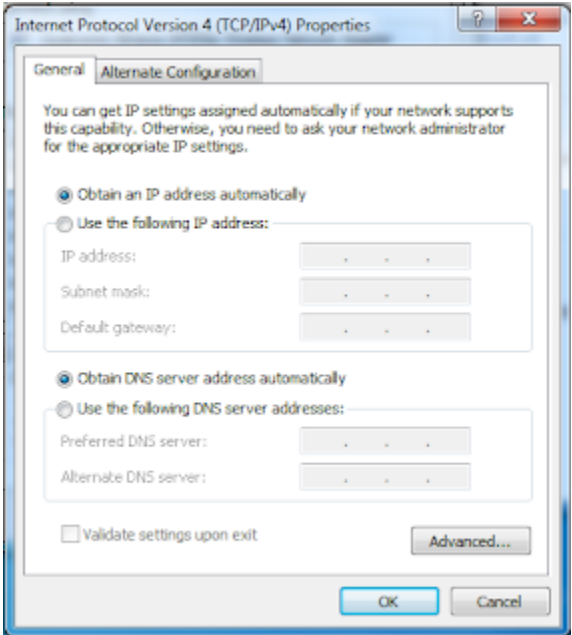

10. Setelah mengubah settingan IP menjadi otomatis, selanjutnya bisa Anda cek di detail IP dari interface yang terhubung ke PC Server. Bisa dilihat hasilnya seperti pada gambar di bawah ini.

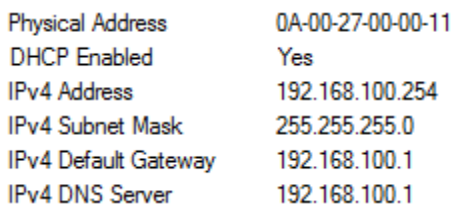

Dengan demikian, jika sudah terdapat keterangan seperti diatas setelah cek detail IP, berarti konfigurasi DHCP Server sudah dapat dipastikan berhasil 100 %.

#### **D. Alat dan Bahan**

- 1. Komputer/Laptop
- 2. Virtual Box
- 3. Iso Debian 1 s/d 3

#### **E. Langkah Kerja**

- 1. Persiapkan alat dan bahan yang akan dibutuhkan !
- 2. Persiapkan sistem operasi jaringan debian server yang sudah diinstal di virtual box !
- 3. Setting IP Debian Server sesuai dengan materi diatas !
- 4. Install paket DHCP server !
- 5. Editlah file DHCP server dengan ketentuan :
	- $-$  Subnet = 192.168.100.0
	- $-$  Netmask = 255.255.255.0
	- Ranges = 192.168.100.2 192.168.100.254
- 6. Ujilah hasil konfigurasi DHCP server di komputer client !

#### **F. Kesimpulan**

Jika setelah konfigurasi dan di computer client tidak menampilkan IP hasil dari konfigurasi DHCP Server, maka kemungkinan besar salah dalam penulisan konfigurasi server di bagian subnet, netmask, dan range.

#### **G. Evaluasi**

Jawablah pertanyaan dibawah ini dengan benar !

- 1. Apa yang dimaksud dengan DHCP server?
- 2. Mengapa dalam jaringan perlu adanya server DHCP?

#### **Kunci Jawaban**

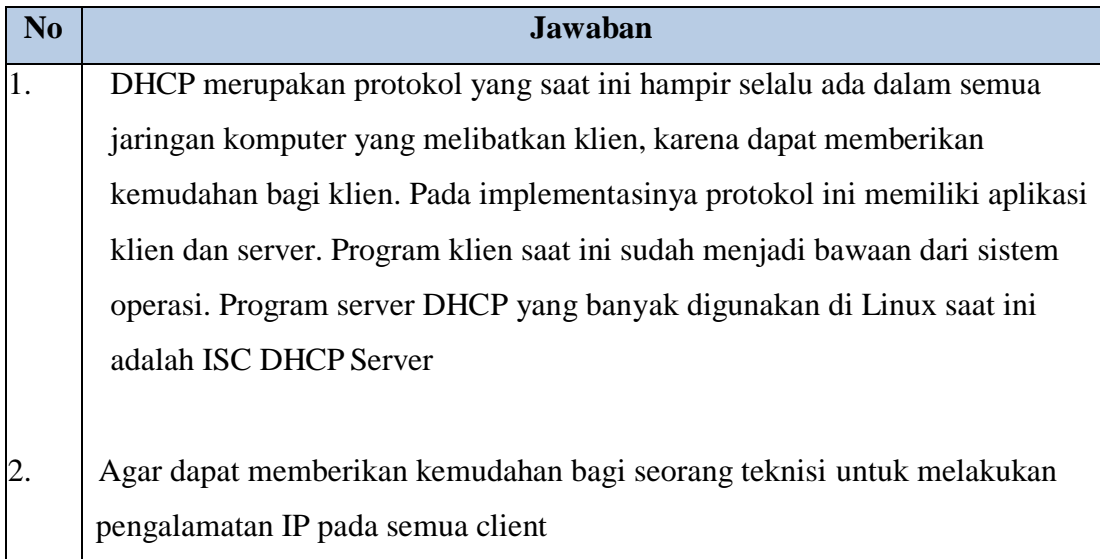

#### **H. Instrumen Penilaian**

#### 1. Pengetahuan

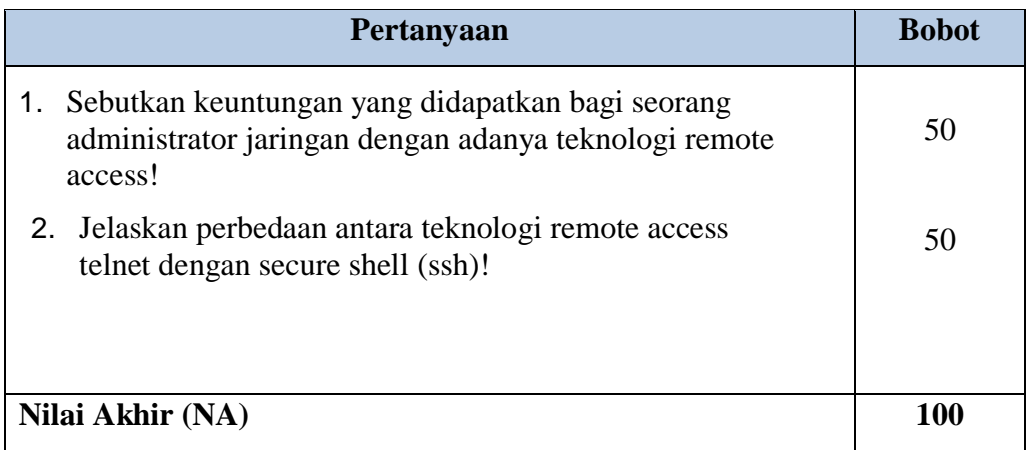

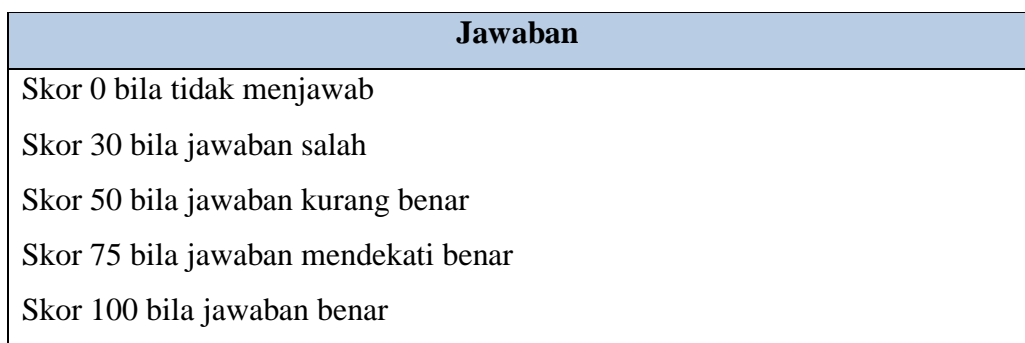

#### 2. Sikap

Lembar Penilaian Pada Kegiatan Kerja Kelompok

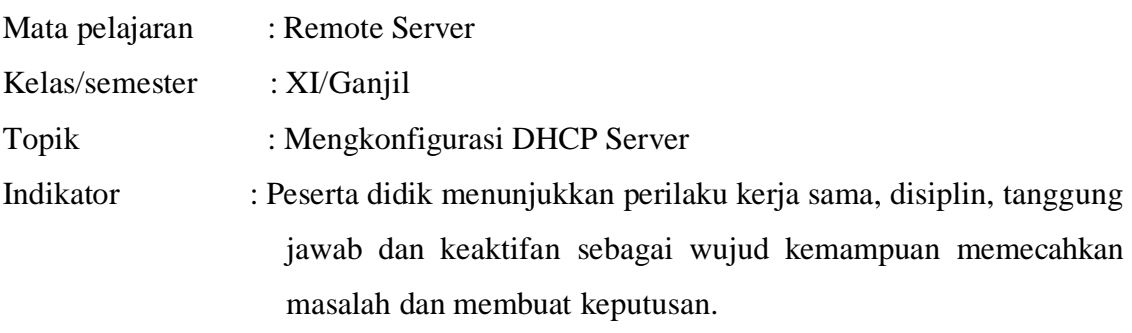

Berikan skor 0 - 100 pada setiap kolom sikap yang dinilai sesuai sikap siswa selama kerja kelompok.

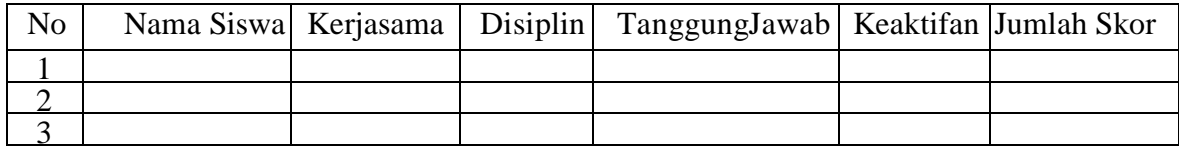

#### *Keterangan*:

- 1. Disiplin
	- Ketepatan waktu kehadiran di kelas
	- Keikutsertaan dalam kegiatan dari awal sampai akhir
	- Kerapihan berpakaian sesuai dengan ketentuan yang berlaku
	- Tidak sering meninggalkan kelas

#### 2. Kerjasama

- Tidak mendominasi di dalam kelas
- Menerima pendapat orang lain
- Berbagi informasi (*sharing*) kepada orang lain
- Bersikap toleran kepada peserta lain yang membutuhkan
- 3. Tanggungjawab
	- Kesediaan melakukan tugas atau pekerjaan
	- Komitmen dan peduli terhadap tugas atau pekerjaan
	- Ketuntasan penyelesaian tugas atau pekerjaan
	- Konsekwen terhadap tindakan yang dilakukan
- 4. Keaktifan
	- Ikut aktif serta dalam mengerjakan tugas atau pekerjaan
	- Memberikan ide atau komentar yang memancing peserta lain berpikir
	- Menyampaikan pertanyaan dalam pembahasan kegiatan
	- Memberikan impuls atau alternatif solusi setiap permasalahan yang muncul.

**Kriteria :**

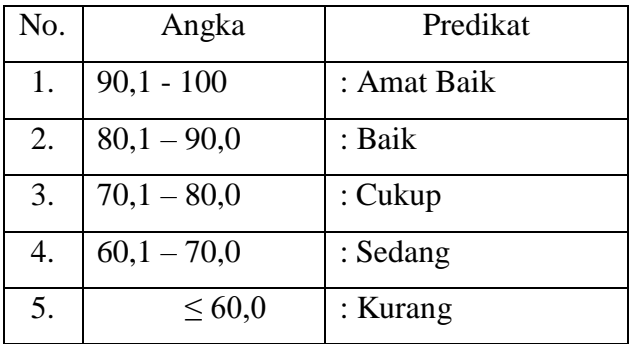

#### 3. Keterampilan

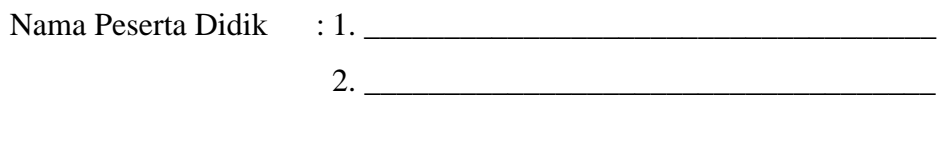

Kelas : \_\_\_\_\_\_\_\_\_\_\_\_\_\_\_\_\_\_\_\_\_\_\_\_\_\_\_\_\_\_\_\_\_\_\_\_\_\_

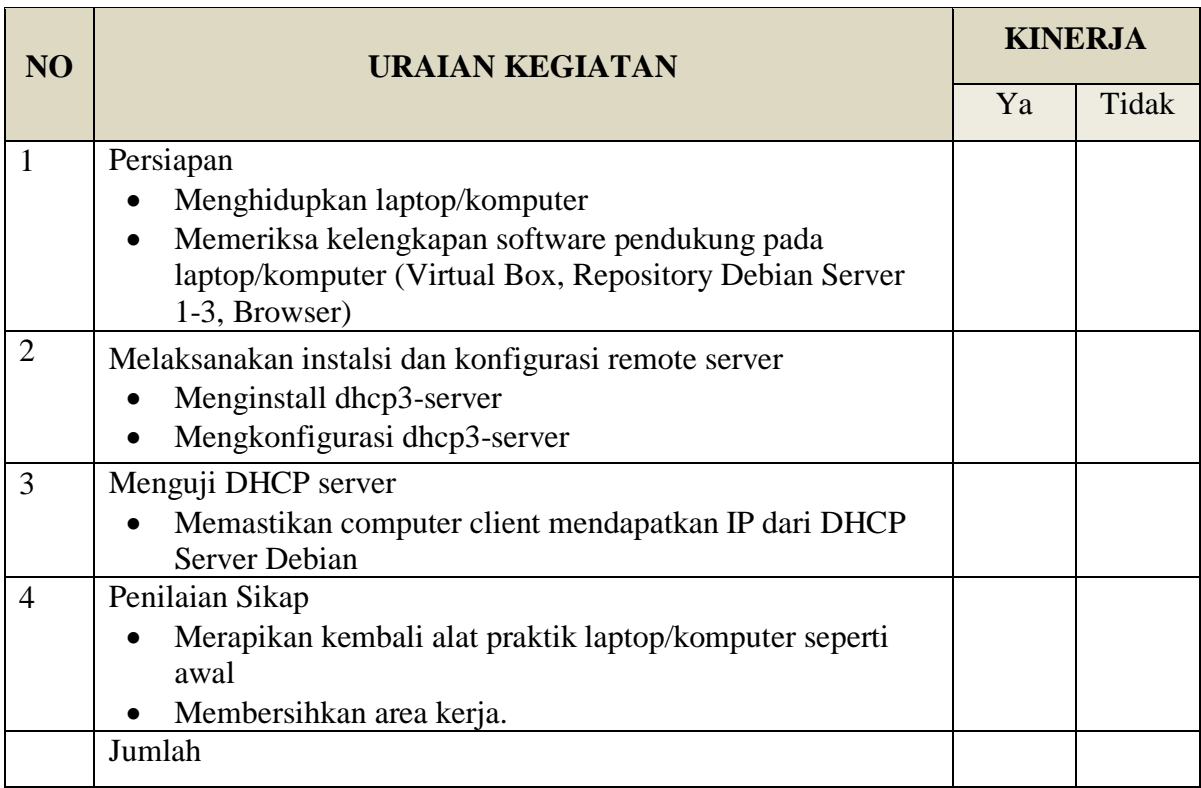

#### *Keterangan*

• Nilai Ketrampilan = (jumlah perolehan 'Ya' / 8) X  $100 =$  ......

### **NA (Nilai Akhir) =** 100

• Peserta dinyatakan lulus (kompeten) jika  $NA \ge 75$